# Examen écrit avec contrôle d'identité à distance

**version :** 30/03/2020

## Principe

Les étudiants se connectent à une visioconférence créée par l'enseignant avec Zoom. L'enseignant contrôle le comportement des étudiants par surveillance des webcams. À la fin de l'épreuve, les étudiants scannent leurs copies avec l'application adobe scan pour smartphone et les déposent sur Moodle dans un répertoire préalablement créé par l'enseignant. L'étudiant annonce à l'enseignant qu'il a déposé la copie. L'enseignant le vérifie et libère ensuite l'étudiant seulement de la session visio.

Ce document vous présente étape par étape comment effectuer cela en pratique. Il comporte deux parties : avant l'examen et pendant l'examen.

## 1. Avant l'examen

## Installation et utilisation d'AbodeScan par les étudiants

Le logiciel [AdobeScan](https://acrobat.adobe.com/fr/fr/mobile/scanner-app.html) permet de prendre des photos de bonnes qualités de textes écrits sur plusieurs pages puis de les convertir en un seul fichier PDF.

Demander plusieurs jours en avance aux étudiants d'installer l'application [AdobeScan](https://acrobat.adobe.com/fr/fr/mobile/scanner-app.html) sur leur smartphone puis de l'utiliser pour déposer le scan en un seul fichier de 2 pages A4 écrites de leur choix sur un espace Moodle préalablement créé (cf. section suivante).

## Configuration de Moodle

L'espace Moodle doit comporter deux nouvelles sections :

- 1. uns section dédiée à la préparation (test du dépôt de fichier notamment)
- 2. une section dédiée à l'examen le jour J.

La page suivante vous présente le résultat final :

<http://moodle-n7.inp-toulouse.fr/course/view.php?id=2058>

La suite vous décrit comment créer cette page.

### Devoir de test de dépôt de fichier

Besoin d'aide sur Moodle ? La page SOS [Moodle](http://moodle-n7.inp-toulouse.fr/course/view.php?id=2023) présente des tutoriels et vous permet de poser vos questions.

Paramètres du dépôt de fichier :

- activité de type "Devoir",
- nom du devoir (ex : Déposer ici LE LIEN vers vos copies scannées)
- spécifier une **date de remise** correspondant à la fin de l'examen,
- décocher "rappeler d'évaluer jusqu'au…"
- ne pas spécifier de date limite,
- type de remise : texte en ligne,
- autres options par défaut.

Paramètres des forums : par défaut

**S'abonner** à tous les forums pour être alerté par mail lorsqu'un étudiant pose une question :

- cliquez sur le forum,
- à gauche, dans le menu administration, cliquez sur "S'abonner à ce forum".

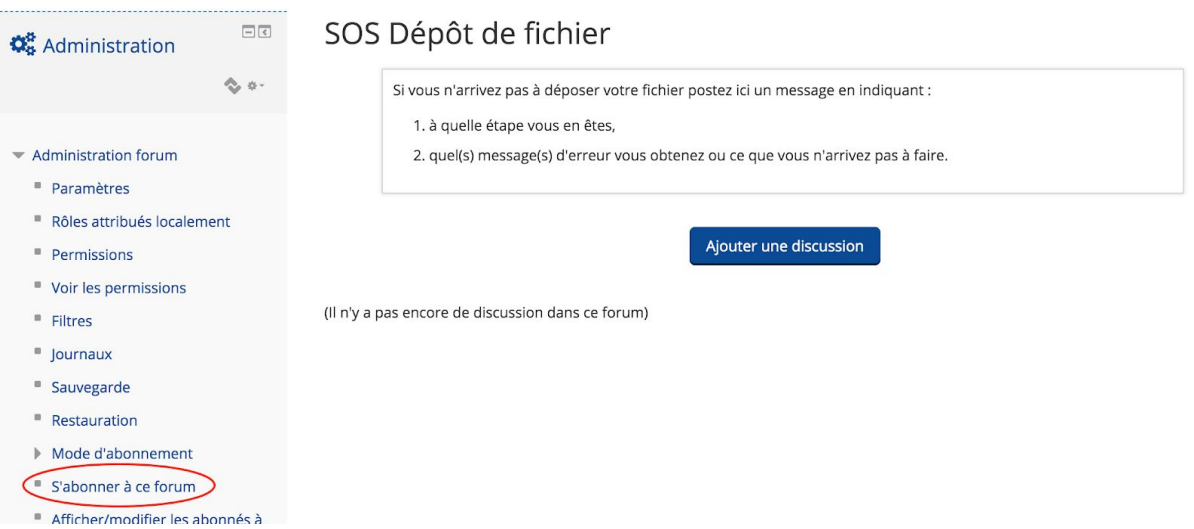

Le Chat permet aux étudiants n'arrivant pas à se connecter le jour de l'examen à Zoom de dialoguer avec vous. Pas de réglages particuliers.

Sujet de l'examen :

- Apparence / Affichage : Ouvrir,
- Cachez l'activité pour ne la rendre visible qu'au moment désiré.

## Configuration de Zoom

La configuration se fait **par le site web**. Connectez-vous sur [Zoom.us](http://zoom.us/) . Si vous n'avez pas de compte, créez-vous en un **avec votre adresse email toulouse-inp.fr** (si vous n'utilisez pas cette adresse email, la durée de l'examen sera limitée à 40 min).

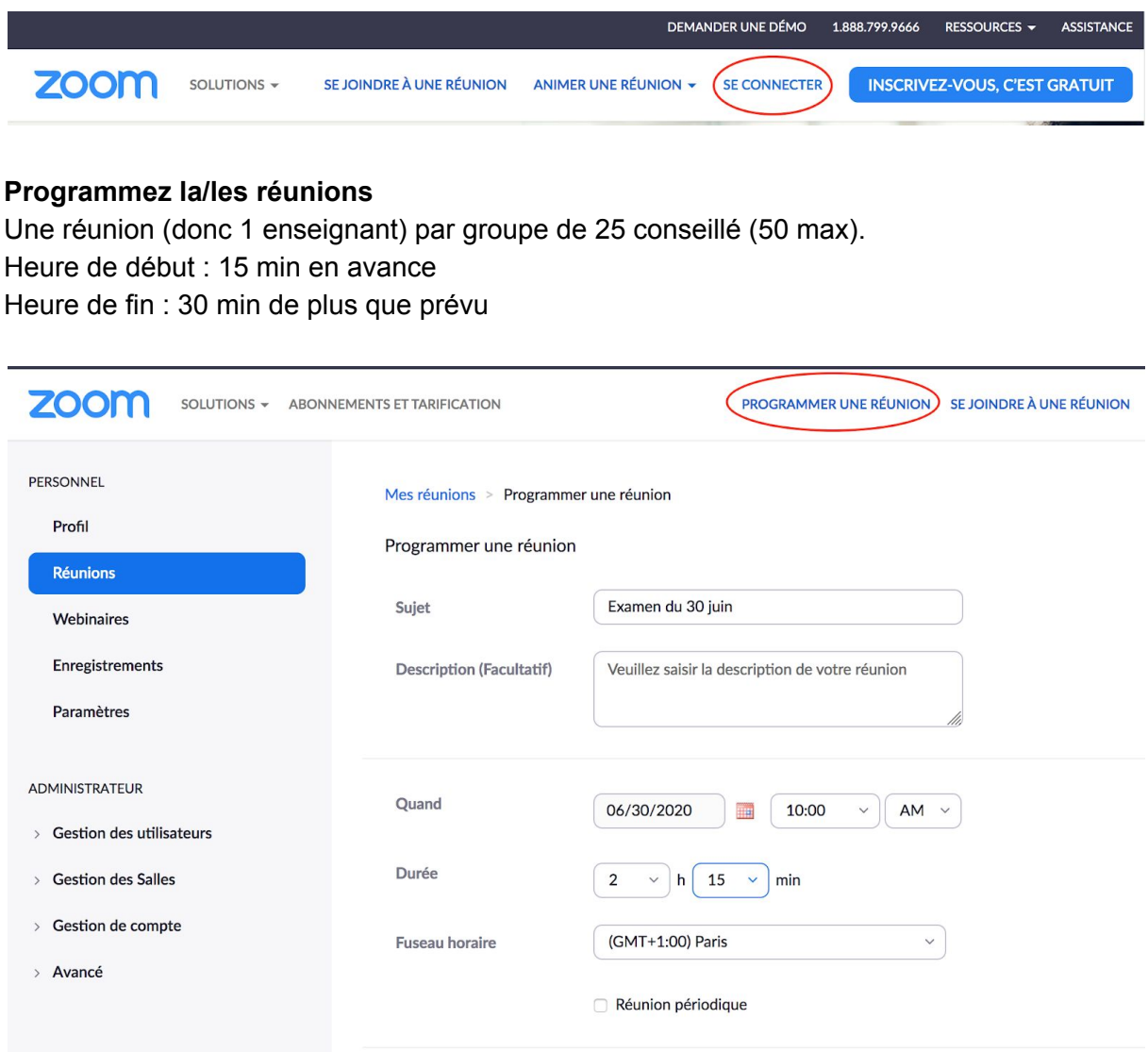

#### **Options :**

- Ne pas exiger de mot de passe
- Vidéo activée pour l'enseignant et les participants
- Audio de l'ordinateur
- Coupez le son des participants à leur entrée
- Enregistrer la réunion automatiquement sur l'ordinateur local

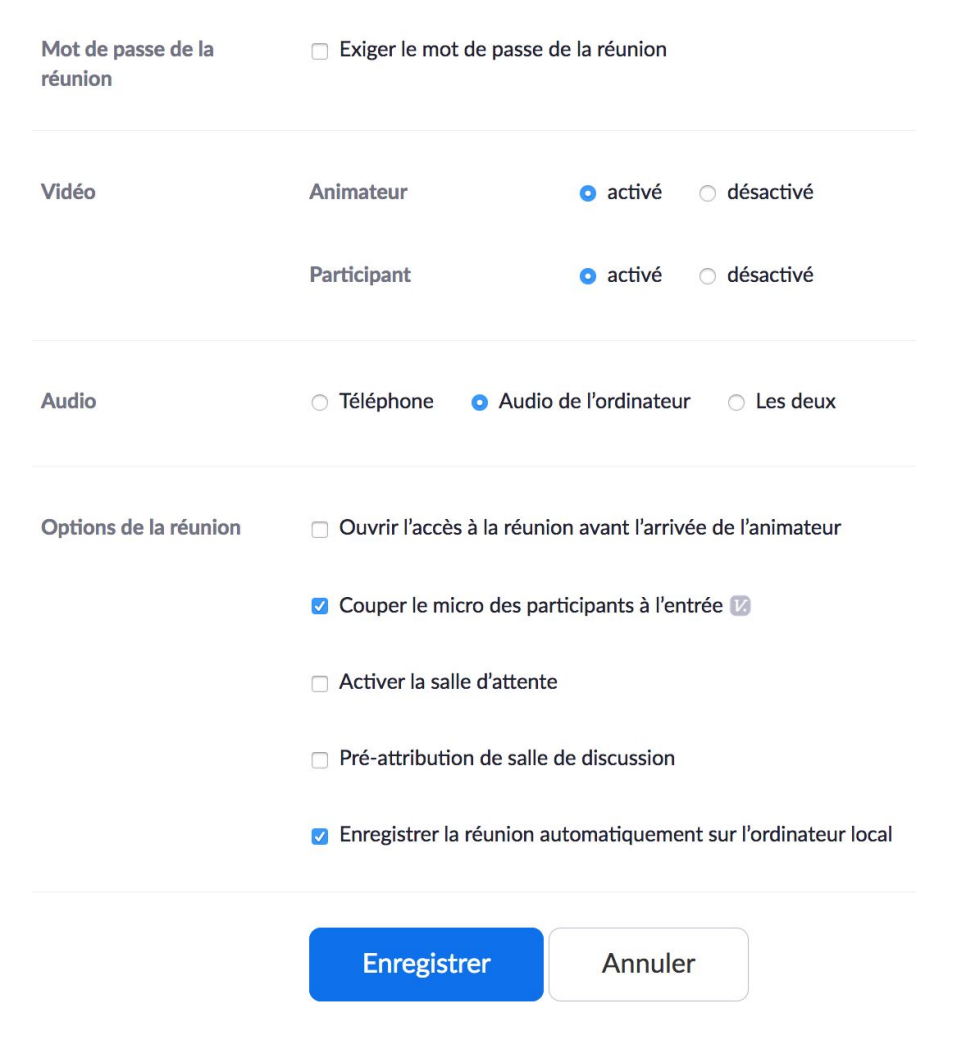

*Options de programmation de la réunion*

**Copiez l'invitation** de la réunion (lien + numéro de réunion) et **déposez-la sur Moodle** dans la partie concernée :

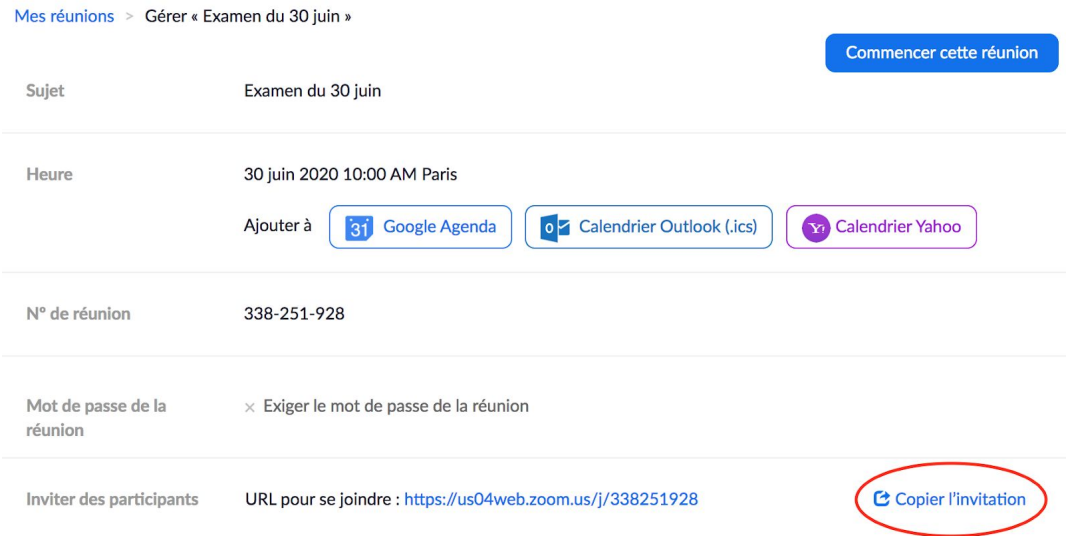

## 2. Pendant l'examen

Commencez la réunion Zoom 15 min avant le début de l'examen.

Affichez la liste des participants et le chat (boutons en bas). Configurez le chat pour que les participants ne puissent pas chatter entre eux par Zoom :

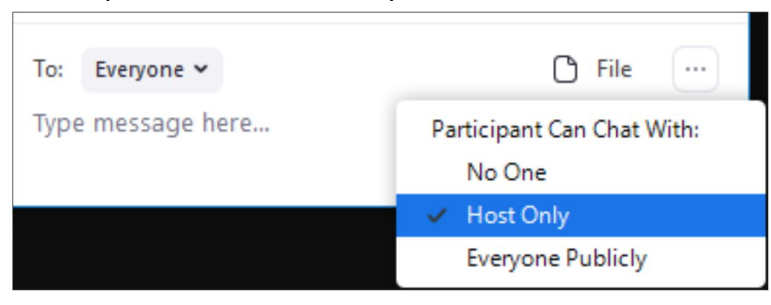

Lorsque les étudiants arrivent dans la salle, accueillez-les par un contact audio. Vérifiez que leur identifiant est bien leur nom officiel.

Passez l'affichage en mode Galerie (en haut à droite) :

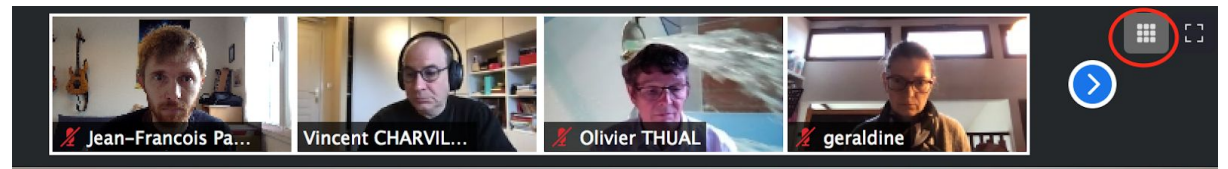

Ce qui donne :

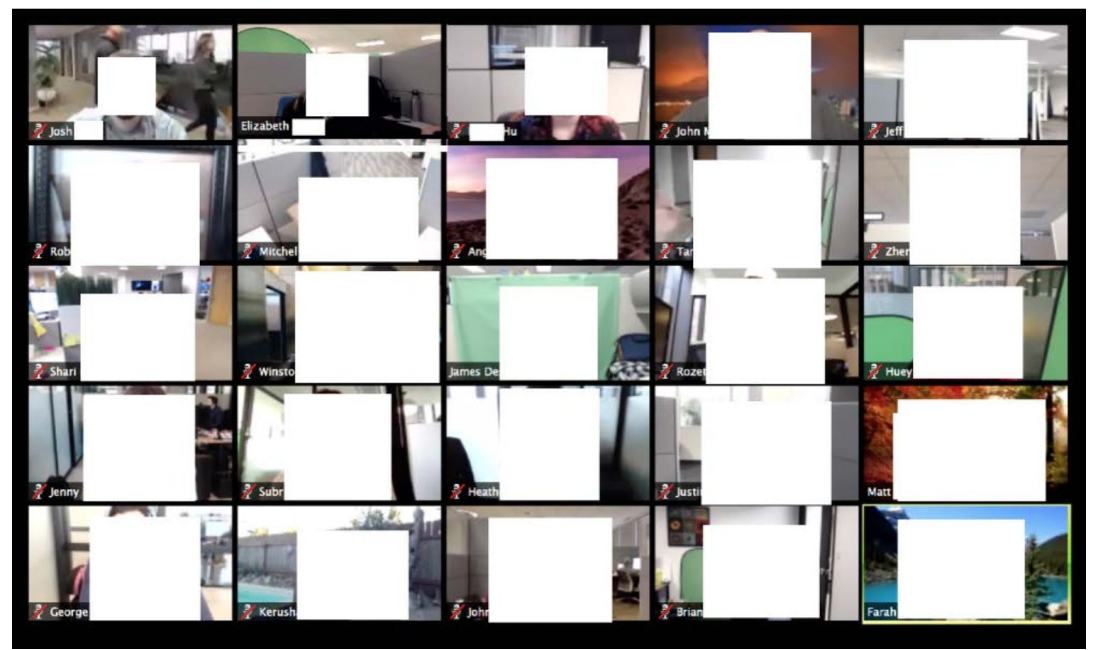

#### **À l'heure de l'examen :**

- Rappelez à tous les étudiants de bien garder leurs haut-parleurs allumés pendant toute la durée de l'examen pour qu'ils puissent entendre vos consignes.
- Rappelez les consignes :
	- documents autorisés ou interdits,
	- durée,
	- première copie contenant leur nom et prénoms ainsi que le nombre de pages,
	- toutes les pages numérotées et contenant nom et prénoms.
- Rappelez la procédure pour terminer l'examen :
	- scannage puis dépôt du lien sur Moodle,
	- "lever la main" dans Zoom pour attendre la validation par l'enseignant,
	- l'enseignant qui vérifie la réception du fichier et autorise l'étudiant à quitter la salle.
- Rendez visible l'énoncé de l'examen sur Moodle.
- Annoncez que l'énoncé de l'examen est visible.
- Mettez en sourdine tous les microphones.

#### **Pendant l'examen :**

- Activez régulièrement tous les microphones pour voir que tout se passe dans le calme puis désactivez les.
- Surveillez les messages du chat pour voir si des étudiants vous posent des questions. En fonction de la réponse, annoncez un message audio à l'ensemble des participants ou répondez par chat privé à l'étudiant.
- Les étudiants doivent, la majorité du temps, être tête baissée en regardant leur copie. Un étudiant qui regarde de manière prolongée son écran est possiblement en train d'échanger des informations par email.

#### **À la fin de l'examen :**

- Annoncez la fin de l'examen quelques minutes avant
- Rappelez les consignes de dépôt :
	- première page nom+prénom+nombre de pages,
	- toutes les pages numérotées avec nom et prénom,
	- o un seul PDF et dépôt du lien,
	- lever la main lorsque votre fichier est déposé.
- Lorsqu'un étudiant a levé la main, vérifiez son dépôt et téléchargez le fichier sur votre disque dur dans un dossier qui contiendra toutes les copies.
- Autorisez-le par chat ou par audio à quitter la salle.